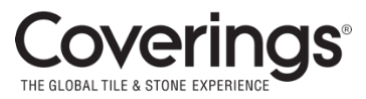

# Coverings<sup>®</sup> welcome to the *NEW* COVERINGS 2024 EXHIBITOR HUB!

The Coverings Exhibitor Hub is where exhibitors can update their **company profile** for the online exhibitor list and mobile app as well as access **registration**, the **Exhibitor Services Manual (ESM)**, and **crucial forms and show information**.

**PLEASE NOTE:** The password you previously used to sign into your account will no longer give you access. See the directions below on creating a new password to log in.

### **STEP ONE – LOGGING IN TO THE COVERINGS EXHIBITOR HUB**

- **1.** Go to [https://coverings2024.smallworldlabs.com](https://coverings2024.smallworldlabs.com/)
- **2.** Click the Exhibitor Login button
- **3.** To setup a new password for your account, click on the "Forgot Password/First Time Login" link

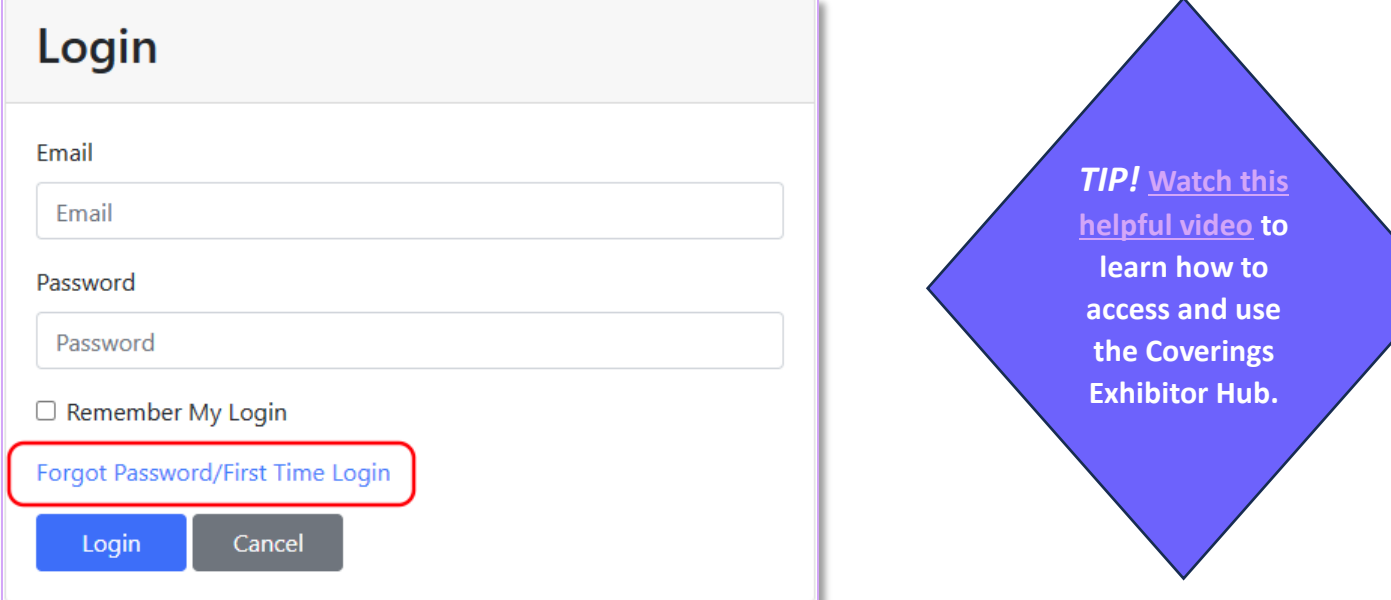

# **Forgot Password/First Time Login**

Email

Submit Cancel **4.** Enter your email address into the field, click "Submit," and look for an email from "Events IdP" at [noreply@personifyauth.com](mailto:noreply@personifyauth.com) in your inbox.

*If you don't see the email, please check your spam/junk folder.*

**NOTE**: The contacts submitted with your Coverings exhibit booth contract have access to the new Coverings Exhibitor Hub.

- **5.** Click the reset password link in the email and the system will take you back to the login page to sign in.
- **6.** Once logged in, you will see the Exhibitor Hub menu option at the top of the site:

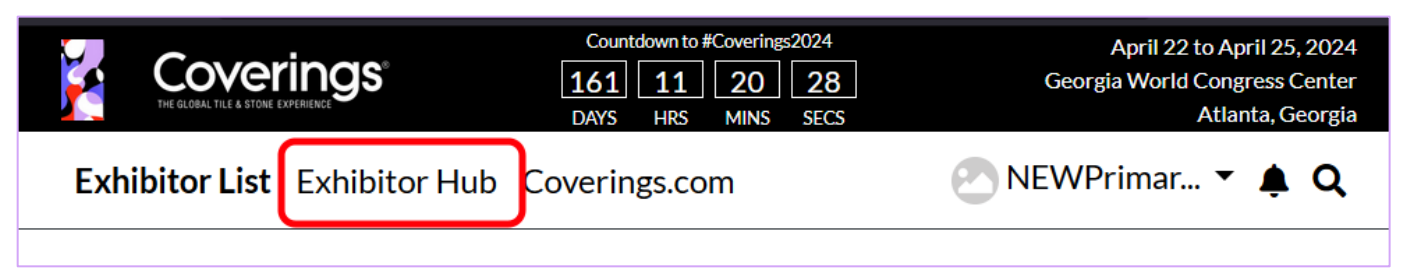

**7.** From your new Coverings Exhibitor Hub, take a quick tour by clicking the bright red button at the top:

## **WELCOME TO THE 2024 COVERINGS EXHIBITOR HUB!**

**Start Tour** 

## **STEP TWO – COMPLETE YOUR COMPANY PROFILE**

- **1. Add images:** Click on the three dots in the top-right corner of your image area to add imagery to your profile. Recommended graphic sizes include:
	- a. Cover Photo: 1440x360px
	- b. Logo: 400x400px
	- c. Featured Photo: 400x400px

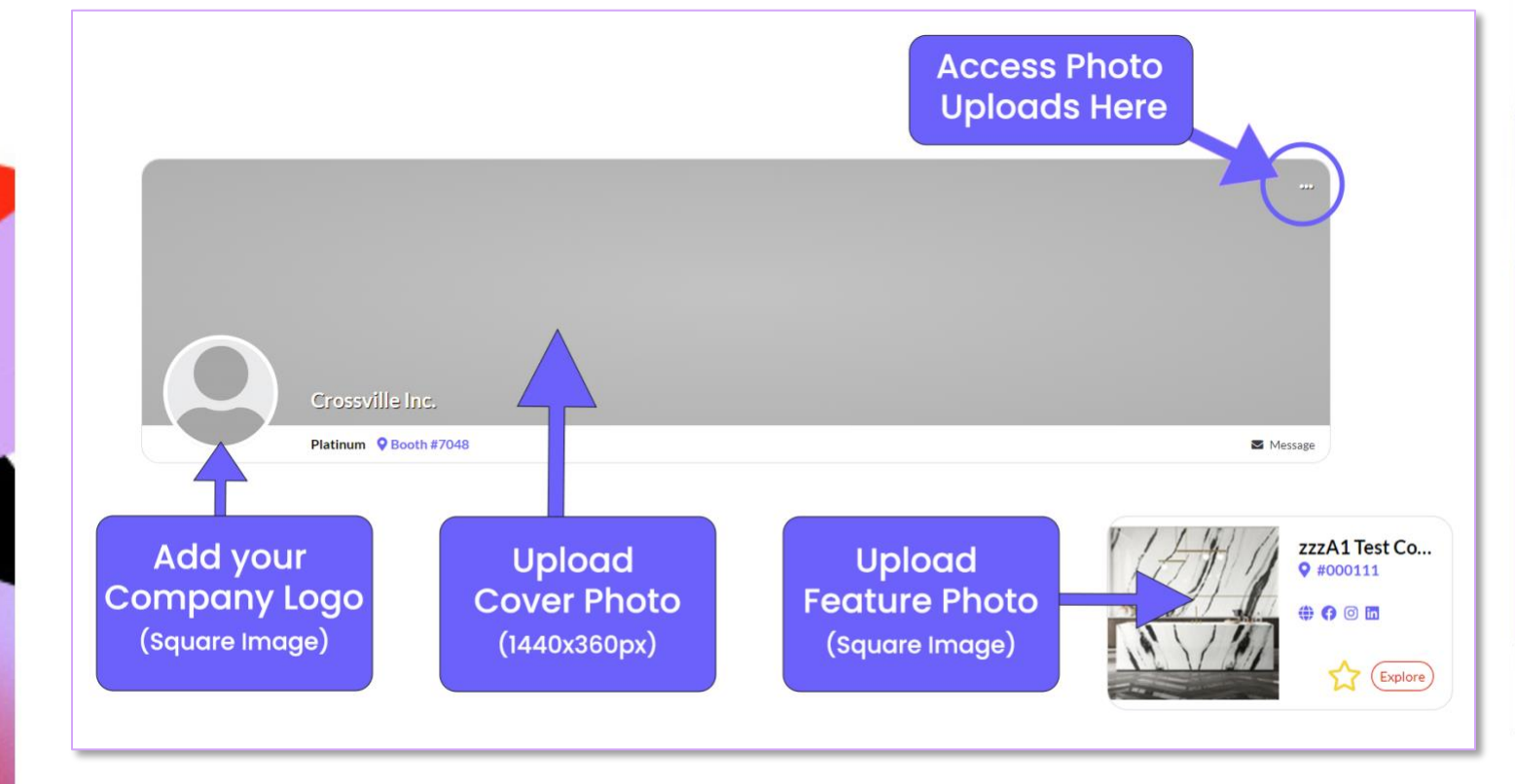

- **2.** Update your Company Details, Description, select up to five Product Categories, list your Brands, and add links to your social media accounts.
- **3.** Update the information in both the "About" and "Contact" sections so attendees can learn more about your company.

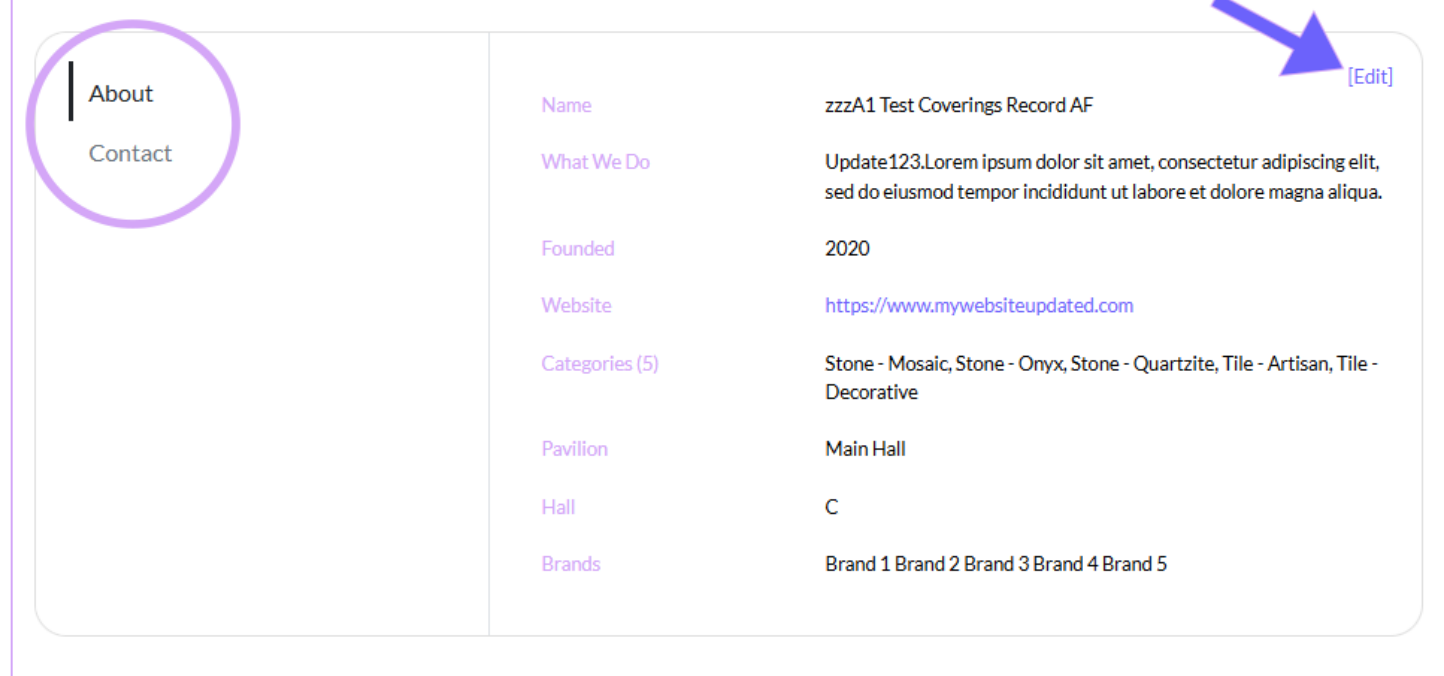

**Note: Don't forget to click the "Save" button after you edit each section!**

#### **STEP 3 – ADD ADDITIONAL CONTENT TO YOUR PROFILE**

**1.** Each exhibitor may submit additional content that will appear in your profile.

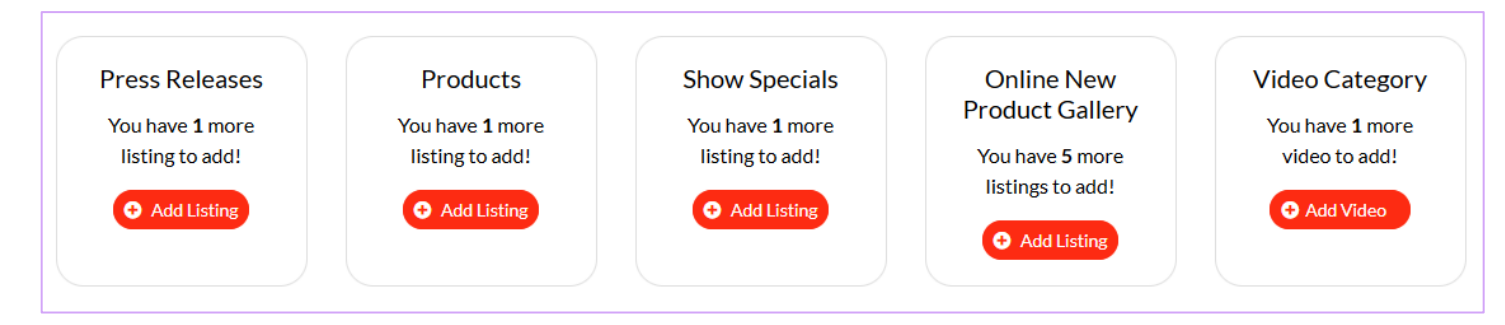

**2.** If you would like to purchase additional listings, there is a link to the Sales Page at the top of your Exhibitor Hub:

Make Payments, Purchase Upgrades and Sponsorships on the Sales Page Click Here

The Sales Page is where you can print your invoice, make payments, purchase a profile upgrade, and manage your event contacts.

*CONGRATULATIONS!* **COVERINGS ATTENDEES CAN NOW FIND AND LEARN ABOUT YOUR COMPANY IN THE HUB.**